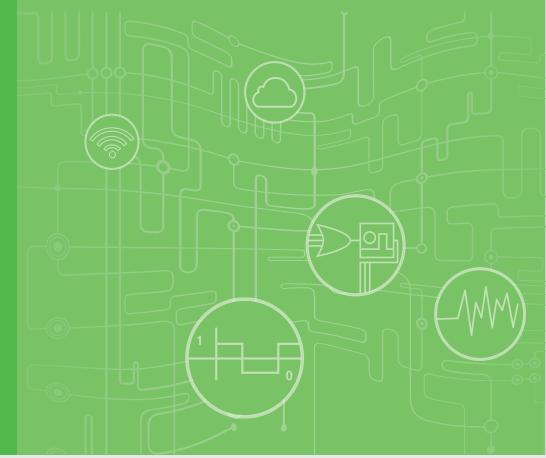

# **User Manual**

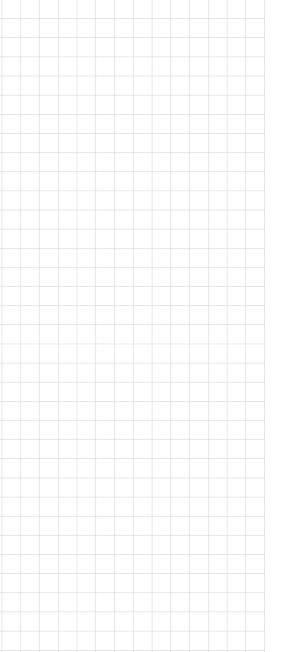

# **WISE-2410**

**LoRaWAN Smart Condition Monitoring Sensor** 

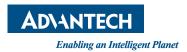

# Copyright

The documentation and the software included with this product are copyrighted 2020 by Advantech Co., Ltd. All rights are reserved. Advantech Co., Ltd. also reserves the right to improve the products described in this manual at any time without notice. No part of this manual may be reproduced, copied, translated, or transmitted in any form or by any means without the prior written permission of Advantech Co., Ltd. The information provided in this manual is intended to be accurate and reliable. However, Advantech Co., Ltd. assumes no responsibility for its use, nor for any infringements of the rights of third parties that may result from its use.

# **Acknowledgments**

Intel and Pentium are trademarks of Intel Corporation.

Microsoft Windows and MS-DOS are registered trademarks of Microsoft Corp.

All other product names or trademarks are properties of their respective owners.

# **Product Warranty (2 years)**

Advantech warrants the original purchaser that each of its products will be free from defects in materials and workmanship for two years from the date of purchase.

This warranty does not apply to any products that have been repaired or altered by persons other than repair personnel authorized by Advantech, or products that have been subject to misuse, abuse, accident, or improper installation. Advantech assumes no liability under the terms of this warranty as a consequence of such events.

Because of Advantech's high quality-control standards and rigorous testing, most customers never need to use our repair service. If an Advantech product is defective, it will be repaired or replaced free of charge during the warranty period. For out-of-warranty repairs, customers are billed according to the cost of replacement materials, service time, and freight. Please consult your dealer for more details.

If you believe your product is defective, follow the steps outlined below:

- Collect all the information about the problem encountered. (For example, CPU speed, Advantech products used, other hardware and software used, etc.) Note anything abnormal and list any onscreen messages displayed when the problem occurs.
- 2. Call your dealer and describe the problem. Please have your manual, product, and any helpful information readily available.
- 3. If your product is diagnosed as defective, obtain a return merchandize authorization (RMA) number from your dealer. This allows us to process your return more quickly.
- 4. Carefully pack the defective product, a completed Repair and Replacement Order Card, and proof of the purchase date (such as a photocopy of your sales receipt) into a shippable container. Products returned without a proof of purchase date are not eligible for warranty service.
- 5. Write the RMA number clearly on the outside of the package and ship the package prepaid to your dealer.

Part No. 2003240000 Printed in Taiwan Edition 1
October 2020

# **Declaration of Conformity**

#### **Notice to OEM integrator**

- 1. In the users manual of the end of product, the end user has to be informed to keep at least 20cm separation with the antenna while this end product is installed and operated.
- 2. The antenna(s) used for this transmitter must not be collocated or operating in conjunction with any other antenna or transmitter within a host device, except in accordance with FCC multi-transmitter product procedures.
- 3. Only those antennas with same type and lesser gain filed under this FCC ID number can be used with this device.
- 4. The regulatory label on the final system must include the statement: "Contains FCC ID: M82-WISE2410" or using electronic labeling method as documented in KDB 784748.
- 5. The final system integrator must ensure there is no instruction provided in the user manual or customer documentation indicating how to install or remove the transmitter module except such device has implemented two-ways authentication between module and the host system.
- 6. The final host manual shall include the following regulatory statement: This equipment has been tested and found to comply with the limits for a Class B digital device, pursuant to Part 15 of FCC Rules. These limits are designed to provide reasonable protection against harmful interference in a residential installation. This equipment generates, uses, and can radiate radio frequency energy. If not installed and used in accordance with the instructions, it may cause harmful interference to radio communications. However, there is no guarantee that interference will not occur in a particular installation. If this equipment does cause harmful interference to radio or television reception, which can be determined by tuning the equipment off and on, the user is encouraged to try and correct the interference by one or more of the following measures:
- Reorient or relocate the receiving antenna.
- Increase the distance between the equipment and the receiver.
- Connect the equipment to outlet on a circuit different from that to which the receiver is connected.
- Consult the dealer or an experienced radio/TV technician for help.

This device complies with Part 15 of the FCC Rules. Operation is subject to the following two conditions: (1) This device may not cause harmful interference, and (2) this device must accept any interference received, including interference that may cause undesired operation.

FCC Caution: Any changes or modifications not expressly approved by the party responsible for compliance could void the user's authority to operate this equipment.

This transmitter must not be co-located or operating in conjunction with any other antenna or transmitter.

#### Radiation Exposure Statement:

This equipment complies with FCC radiation exposure limits set forth for an uncontrolled environment. This equipment should be installed and operated with minimum distance 20cm between the radiator & your body.

# **Technical Support and Assistance**

- Visit the Advantech website at www.advantech.com/support to obtain the latest product information.
- Contact your distributor, sales representative, or Advantech's customer service center for technical support if you need additional assistance. Please have the following information ready before calling:
  - Product name and serial number
  - Description of your peripheral attachments
  - Description of your software (operating system, version, application software,
  - A complete description of the problem
  - The exact wording of any error messages

# Warnings, Cautions, and Notes

Warning! Warnings indicate conditions that if not observed may cause personal injury!

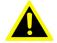

Caution! Cautions are included to help prevent hardware damage or data losses.

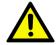

For example, "Batteries are at risk of exploding if incorrectly installed. Do not attempt to recharge, force open, or heat the battery. Replace the battery only with the same or equivalent type as recommended by the manufacturer. Discard used batteries according to the manufacturer's instructions." or "To prevent damages on the sensor, tensile stresses must be avoided under all driving conditions.

Note!

Notes provide additional optional information.

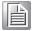

## **Document Feedback**

To assist us with improving this manual, we welcome all comments and constructive criticism. Please send all feedback in writing to support@advantech.com.

# **Packing List**

Before setting up the system, check that the items listed below are included and in good condition. If any item does not accord with the table, please contact your dealer immediately.

#### **WISE-2410**

- 1 x WISE-2410 module
- 1 x Mounting stud (1/4-28 UNF x 9.4Lmm)
- 1 x Quick start manual
  - \* 2 pcs AA 3.6VDC batteries should be ordered respectively
  - \* Built-in Antenna

## **Safety Instructions**

- 1. Read these safety instructions carefully.
- Retain this user manual for future reference.
- 3. For pluggable equipment, the power outlet socket must be located near the equipment and easily accessible.
- 4. Place the equipment on a reliable surface during installation. Dropping or letting the equipment fall may cause damage.
- 5. Ensure that the voltage of the power source is correct before connecting the equipment to a power outlet.
- 6. All cautions and warnings on the equipment should be noted.
- 7. If the equipment is not used for a long time, disconnect it from the power source to avoid damage from transient overvoltage.
- 8. Never pour liquid into an opening. This may cause fire or electrical shock.
- 9. Never open the equipment. For safety reasons, the equipment should be opened only by qualified service personnel.
- 10. If one of the following occurs, have the equipment checked by qualified service personnel:
- The USB port is damaged.
- Liquid has penetrated the equipment.
- The equipment has been exposed to moisture.
- The equipment is malfunctioning, or does not operate according to the user manual.
- The equipment has been dropped and damaged.
- The equipment shows obvious signs of breakage.
- 11. Do not leave the equipment in an environment with a storage temperature of below -20 °C (-4 °F) or above 85 °C (185 °F) USB powered/50 °C (122 °F).
- 12. Battery powered as this may cause damage. The equipment should be kept in a controlled environment.
- 13. CAUTION: Batteries are at risk of exploding if incorrectly replaced. Replace only with the same or equivalent type as recommended by the manufacturer. Discard used batteries according to the manufacturer's instructions.
- 14. According to IEC 704-1:1982 standards, the sound pressure level at the operator's position does not exceed 70 dB (A).

DISCLAIMER: These instructions are provided in accordance with IEC 704-1. Advantech disclaims all responsibility for the accuracy of any statements contained herein.

# **Safety Precautions - Static Electricity**

Follow these simple precautions to protect yourself from harm and the products from damage:

Disconnect the power supply before making any configuration changes. The sudden rush of power after connecting a jumper or installing a card may damage sensitive electronic components.

## NCC 警语

第十二條 經型式認證合格之低功率射頻電機,非經許可,公司、商號或使用者均不得擅自變更頻率、加大功率或變更原設計之特性及功能。

第十四條 低功率射頻電機之使用不得影響飛航安全及干擾合法通信,經發現有干擾 現象時,應立即停用,並改善至無干擾時方得繼續使用。前項合法通信,指依電信法 規定作業之無線電通信。低功率射頻電機須忍受合法通信或工業、科學及醫療用電波 輻射性電機設備之干擾。

#### **VCCI**

この装置は、クラス B 機器です。この装置は、住宅環境で使用することを目的としていますが、この装置がラジオやテレビジョン受信機に近接して使用されると、受信障害を引き起こすことがあります。

使用説明書に従って正しい取り扱いをして下さい。

VCCI-B

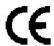

# **Contents**

| Chapter | 1   | Product Overview                                                           | 1  |  |
|---------|-----|----------------------------------------------------------------------------|----|--|
|         | 1.1 | Series Family and Specifications                                           | 2  |  |
|         | 1.2 | Features                                                                   |    |  |
|         | 1.3 | System Architecture                                                        |    |  |
|         | 4.4 | Figure 1.1 System Architecture                                             |    |  |
|         | 1.4 | Mechanical Design and Dimensions                                           |    |  |
|         | 1.5 | LED                                                                        |    |  |
|         | 1.0 | Figure 1.3 LED                                                             |    |  |
| Chapter | 2   | Product Specification                                                      |    |  |
|         | 2.1 | Wireless Interface                                                         | 6  |  |
|         | 2.2 | General                                                                    |    |  |
|         | 2.3 | Power                                                                      | 6  |  |
|         | 2.4 | Software                                                                   |    |  |
|         | 2.5 | Configuration Interface                                                    |    |  |
|         | 2.6 | Sensor Specifications                                                      | 7  |  |
| Chapter | 3   | Mechanical and Hardware Installation                                       | n  |  |
| •       |     | 9                                                                          |    |  |
|         | 3.1 | Interface Introduction                                                     |    |  |
|         |     | Figure 3.1 WISE-2410 Interface Introduction                                |    |  |
|         | 3.2 | Tighten two chassis                                                        |    |  |
|         | 3.3 | Figure 3.2 Tighten two chassis                                             |    |  |
|         | 3.3 | Mounting                                                                   |    |  |
|         |     | Figure 3.3 WISE-2410 Installation Direction on motor                       |    |  |
|         |     | Figure 3.4 WISE-2410 Detail Installation Direction on motor                |    |  |
|         |     | 3.3.2 Stud mount                                                           |    |  |
|         |     | Figure 3.5 Stud mount                                                      | 12 |  |
|         |     | Figure 3.6 Stud mount                                                      |    |  |
|         |     | 3.3.3 Magnetic bases                                                       |    |  |
|         |     | Figure 3.7 Magnetic bases                                                  |    |  |
|         |     | 3.3.4 Adhesive Mounting Pad                                                |    |  |
|         | 0.4 | Figure 3.8 Adhesive Mounting Pad                                           |    |  |
|         | 3.4 | Battery Replacement                                                        |    |  |
|         |     | Figure 3.9 Battery Replacement Step 1Figure 3.10Battery Replacement Step 2 |    |  |
|         |     | Figure 3.11Battery Replacement Step 3                                      |    |  |
|         |     | Figure 3.12Battery Replacement Step 4                                      |    |  |
|         |     | Figure 3.13Battery Replacement Step 5                                      |    |  |
|         |     | Figure 3.14Battery Replacement Step 6                                      |    |  |
| Chapter | 4   | System Configuration                                                       | 17 |  |
|         | 4.1 | Sensor and Gateway Connections                                             | 18 |  |
|         |     | 4.1.1 Sensor (WISE-2410) configuration                                     |    |  |
|         |     | 4.1.2 LoRaWAN gateway (WISE-6610) configuration                            |    |  |
|         |     | 4.1.3 Binding Process Between WISE-2410 and WISE-6610                      | 23 |  |

| Appendix A | Mo     | dbus Address             | 39 |
|------------|--------|--------------------------|----|
|            | 4.3.2  | Real-Time operation mode | 38 |
|            |        | Standard operation mode  |    |
| 4.3        | Get Ra | aw Data from WISE-2410   | 36 |
|            | 4.2.6  | Downlink Command         | 35 |
|            | 4.2.5  | Diagnostician            | 35 |
|            | 4.2.4  | Data Logger              | 33 |
|            | 4.2.3  | IO Status                |    |
|            |        | Configuration            |    |
|            |        | Information Page         |    |
| 4.2        | WISE-  | -2410 Configuration      | 28 |

# Chapter

Product Overview

# 1.1 Series Family and Specifications

| Function                                        | Model     | Description                                                                            |
|-------------------------------------------------|-----------|----------------------------------------------------------------------------------------|
| LoRaWAN Smart<br>Condition Monitoring<br>Sensor | WISE-2410 | Built-in 3 axis vibration and temperature sensor;<br>Built-in antenna, support LoRaWAN |

#### 1.2 Features

#### **WISE-2410**

- Built-in 3 axis vibration and temperature sensor
- Provide 3 axis vibration features (Velocity RMS, acceleration peak, etc.)
- Compliant with ISO 10816: WISE-2410 can directly provide vibration features. By simple setting, user can monitor machine motor for evaluation of vibration severity.
- Built-in antenna, support LoRaWAN
- Powered by battery or USB port
- IP66 enclosure

# 1.3 System Architecture

WISE-2410 transmits sensor data to WISE-6610 (via LoRaWAN) or 3rd party LoRaWAN gateway (via LoRaWAN). WISE-6610 provides Ethernet connectivity, and supports Modbus TCP, RESTful Web API for integration.

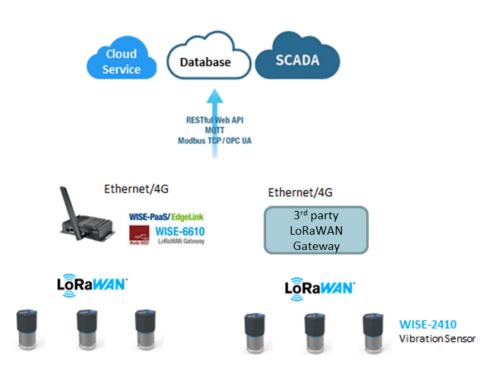

**Figure 1.1 System Architecture** 

# 1.4 Mechanical Design and Dimensions

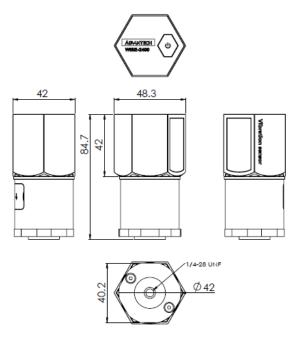

Figure 1.2 WISE-2410 Dimension

# 1.5 **LED**

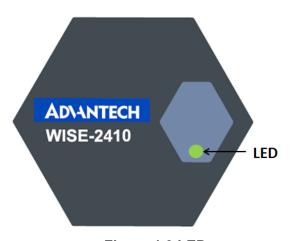

Figure 1.3 LED

| LED    | Color | Indication | Behavior                          |
|--------|-------|------------|-----------------------------------|
| Status |       | ON         | Turn on 2 sec when power on       |
|        | Green | ON         | Turn on 1 ms when RF transmission |
|        |       | OFF        | Idle                              |

# Chapter

**Product Specification** 

#### 2.1 Wireless Interface

Operating Frequency:
 US 902-928 (MHz)
 EU 863-870 (MHz)
 JP 920-928 (MHz)
 TW 920-925 (MHz) (AS923)

2. Data Rate:

50 kbps at FSK mode EU 21.9 kbps at SF7 mode US 5.47 kbps at SF7 mode JP 5.47 kbps at CCS mode TW

Antenna Gain:

902~928 MHz: 1 dBi 863~870 MHz: 1 dBi

4. Transmit Power: Up to +20 dBm

5. Receiver Sensitivity: -136 dBm at 125 kHz bandwidth

6. Topology: Star

Note!

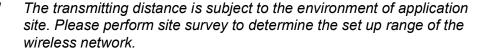

#### 2.2 General

Enclosure: PC

Mounting: Stud mount, mounting pad and adhesives, magnetic base

■ Dimensions (Height x Diameter): 84.7 x 48.3 mm

Operation temperature:

Powered by batteries: -20 ~ 50 °C

Powered by Micro-B USB cable: -20 ~ 85 °C

- Storage temperature: -30 ~ 85 °C (without battery)
- Operating humidity: 10 ~ 95% RH (non-condensing)
- Storage humidity: 5 ~ 95% RH (non-condensing)

#### Note!

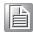

Equipment will operate below 30% humidity. However, static electricity problems occur much more frequently at lower humidity levels. Make sure you take adequate precautions when you touch the equipment. Consider using ground straps, anti-static floor coverings, etc. If you use the equipment in low humidity environments.

### 2.3 Power

WISE-2410 is designed for two AA 3.6  $V_{DC}$  batteries as an power source. Press the power switch on the top of chassis (see the Figure 1.3 led) and turn on WISE-2410.

**Note!** Battery needs to order separately

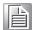

1760002647-01 3.6V/2500mAh AA Cylindrical Battery (nonrechargeable).

#### 2.4 Software

Utility: WISE Studio

# 2.5 Configuration Interface

#### **WISE-2410**

- Interface: COM port through Micro-B USB interface
- Connector: Micro-B USB
- USB chipset: Silicon Labs CP210x
- Driver: CP210x USB to UART Bridge VCP Drivers (https://support.advant-ech.com/support/DownloadSRDetail\_New.aspx?SR\_ID=1-13U9QTV&Doc\_-Source=Download)

# 2.6 Sensor Specifications

#### **Vibration Sensor**

- Axis: X-Y-Z
- Frequency Range: 10 ~ 1000 Hz
- Amplitude Range: ±16 g
- Detection type: Velocity RMS, Acceleration (RMS & peak)
- Advanced: Kurtosis, Crest factor, Skewness, Standard deviation, Displacement
- Resolution: 10 bit
- Sensitivity: 31.2 mg/LSB (TYP.)
- Noise: ±150 mg (MAX. TA = 25 °C. 0 g)

#### **Temperature Sensor**

- Measurement Range (TA = 25 °C): -20 °C ~ 120 °C
- Resolution: 12 bit
- Accuracy: -2 °C with 85 °C; -5 °C with 120 °C

# Chapter

Mechanical and Hardware Installation

# 3.1 Interface Introduction

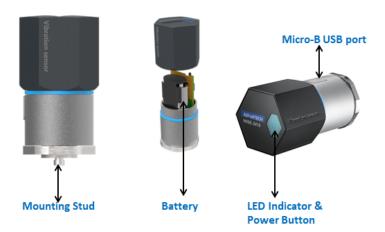

Figure 3.1 WISE-2410 Interface Introduction

# 3.2 Tighten two chassis

Turn clockwise the top chassis to locking point to tighten bottom chassis.

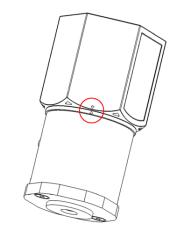

Figure 3.2 Tighten two chassis

# 3.3 Mounting

Applicable installation methods are briefly described in the following sections.

#### 3.3.1 Installation Direction

WISE-2410 Builds-in 3-axis vibration sensor. Please follow the following installation guide to make sure the eigenvalues from your device are correct.

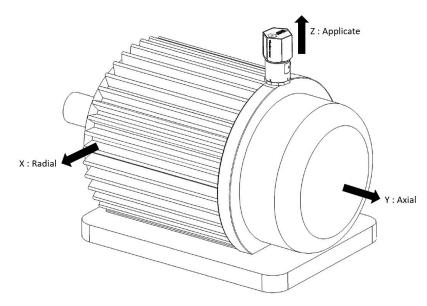

Figure 3.3 WISE-2410 Installation Direction on motor

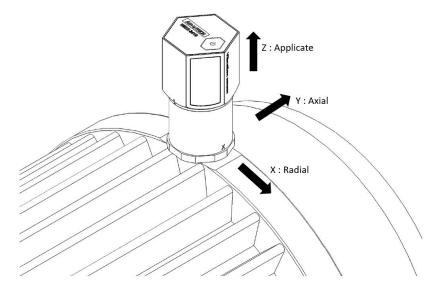

Figure 3.4 WISE-2410 Detail Installation Direction on motor

#### 3.3.2 Stud mount

- 1. Dig a hole in motor surface (1/4-28).
- 2. Fasten WISE-2410 and stud (1/4-28 to 1/4-28).

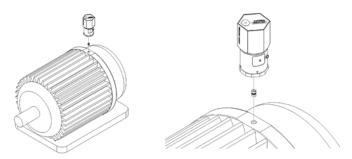

Figure 3.5 Stud mount

3. Fasten WISE-2410 (with stud) and hold of motor surface.

Please Wrench need to hold base steel (not contact chassis) when you use Wrench to fasten WISE-2410(with stud) to hold of motor.

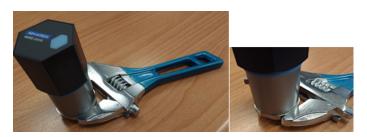

Figure 3.6 Stud mount

### 3.3.3 Magnetic bases

Note!

To avoid the sudden impact damage WISE-2410, please follow the following steps.

- 1. First, fasten magnetic base on the motor.
- 2. Fasten WISE-2410 and magnetic base.

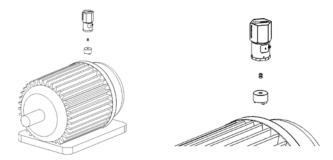

Figure 3.7 Magnetic bases

## 3.3.4 Adhesive Mounting Pad

Fasten WISE-2410 and stud, use adhesive epoxy glue(24hours) to stick on the motor surface.

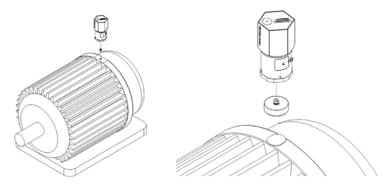

Figure 3.8 Adhesive Mounting Pad

# 3.4 Battery Replacement

1. Slowly remove top chassis.

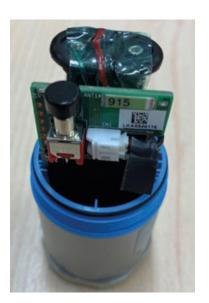

Figure 3.9 Battery Replacement Step 1

2. Grab the Mylar and disconnect the connection between battery holder and PCBA.

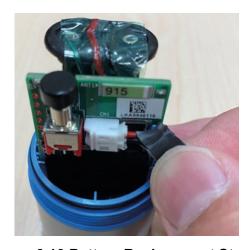

Figure 3.10 Battery Replacement Step 2

3. Take out the battery holder and plug in new batteries. Please beard and make sure the batteries are both in the right anode and cathode position.

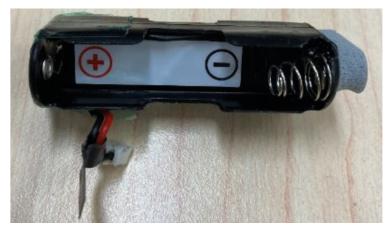

Figure 3.11 Battery Replacement Step 3

4. Plug in the battery pack and make sure the cable is hidden between the PCBA and the battery pack as follow.

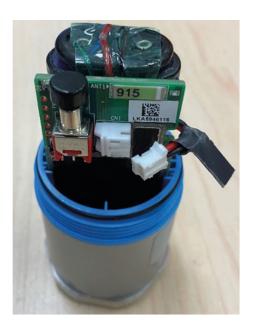

Figure 3.12 Battery Replacement Step 4

5. Make the connection between battery holder and PCBA. Please make sure the cable has cross by the dent which is on the right side PCBA.

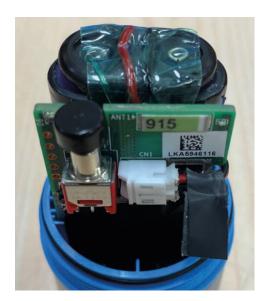

Figure 3.13 Battery Replacement Step 5

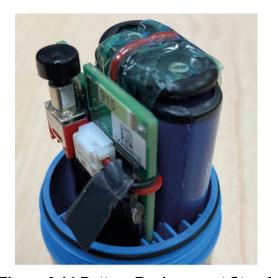

Figure 3.14 Battery Replacement Step 6

Chapter

**System Configuration** 

# 4.1 Sensor and Gateway Connections

#### 4.1.1 Sensor (WISE-2410) configuration

- Download and install WISE Studio through https://support.advantech.com/support/new\_default.aspx.
- 2. Connect the module to your computer via the micro-USB port.
- 3. Execute WISE Studio.
- 4. Clicking **Go to Configuration** while it shows "available USB-Serial" in USB-Serial box, press **Go To Configuration**.

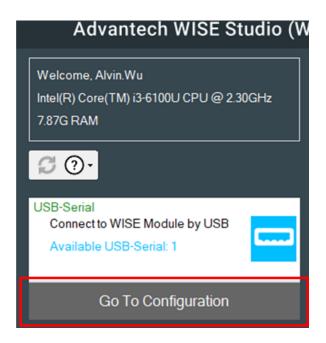

5. Click **Connect** to link the WISE-2410 and the web configuration page will appear.

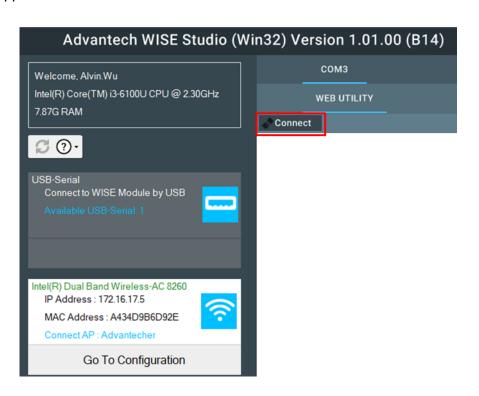

6. Use web configuration in WISE Utility or press Open In Browser to open the web configuration in any browser (Google Chrome is recommended). Note: Web in WISE Utility is using IE browser.

| PC Browser      | Chrome | Firefox | IE11 | IE10 |
|-----------------|--------|---------|------|------|
| Configuration   | Υ      | Υ       | Υ    | Υ    |
| File Upload     | Υ      | Υ       | Υ    | N    |
| Data Log Chart  | Υ      | Υ       | Υ    | Υ    |
| Data Log Export | Υ      | Υ       | N    | N    |

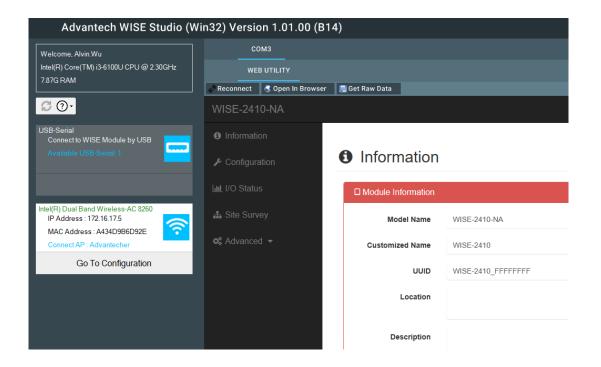

- 7. Click Information to check the basic information of the module.
- Click Configuration to use Information, RF Module, Time&Date, Scheduling, 8. Control, Firmware settings.

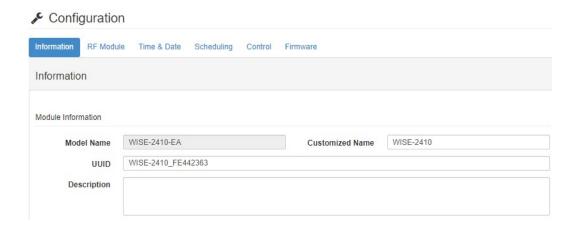

9. Click **IO Status** to check vibration and temperature data.

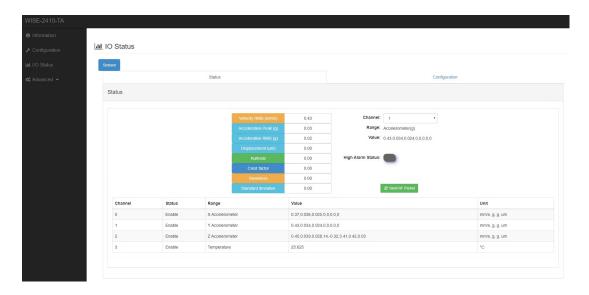

#### 4.1.2 LoRaWAN gateway (WISE-6610) configuration

- 1. Default IP of WISE-6610 is 192.168.1.1.
- 2. Login-

Username: root Password: root

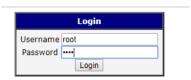

You can see the main page of Router; you can change IP in LAN if needed.

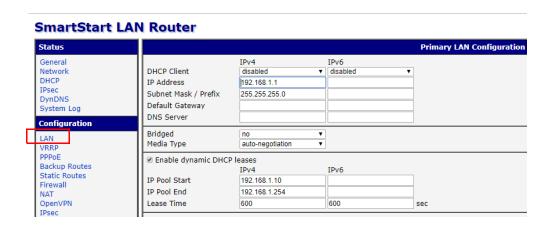

3. LoRaWAN setting. Step1: Choose User Modules and LoRaWAN Gateway.

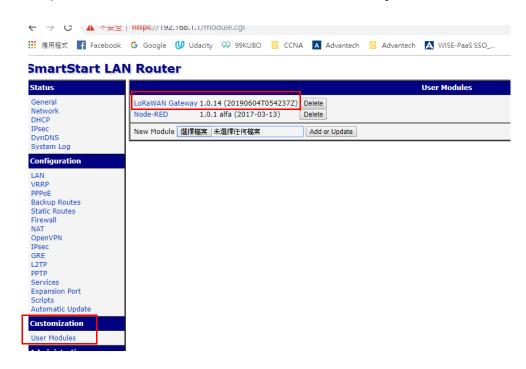

You can see WISE-6610N100-A (Support NA frequency band), make sure all of these parameters are matching with the RF module setting on WISE-2410.

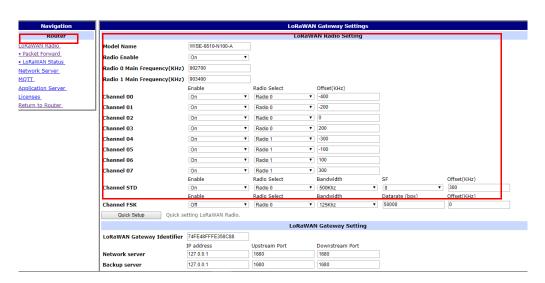

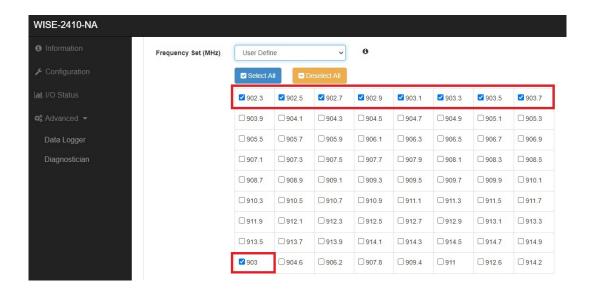

If you want to know any items' description, you can refer WISE-6610 user manual. A new tab will pop-up after click on **Network Server (http)**.

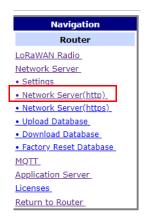

Account: root Password: root

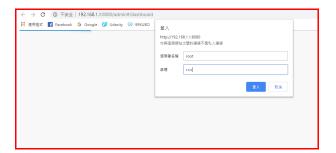

#### 4.1.3 Binding Process Between WISE-2410 and WISE-6610

This section will guide you to setup the connection between WISE-2410 and WISE-6610.

Enter the "Network Server (http)" in WISE-6610 gateway as follow.

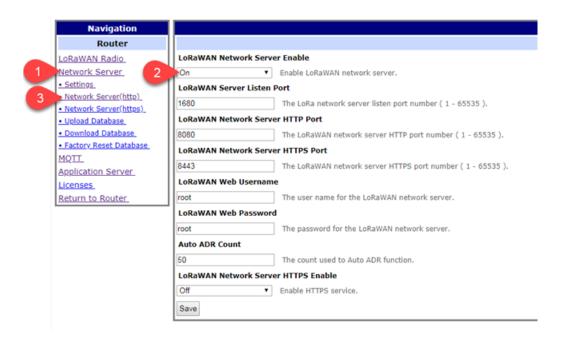

Create an end node device according the OTAA or ABP method. The following flow will use ABP mode for description the binding process.

Note: If select "Commissioned", which means the node will use OTAA mode for connecting with a gateway.

Note: If select "Active Nodes", which means the node will use ABP mode for connecting with a gateway.

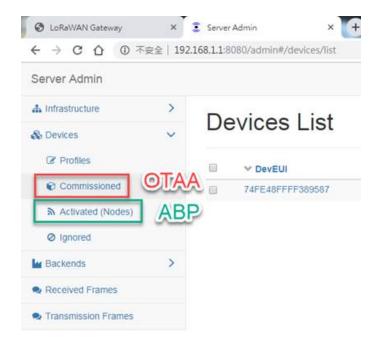

3. Click "Device" > "Activated (Nodes)" > "+ Create".

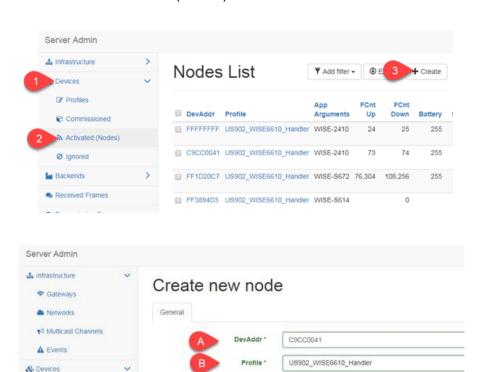

WISE-2410

A. DevAddr: the device address of an end node.

☑ Profiles

☑ Commissioned

@ Ignored

Received Frames
 Transmission Frames

M Backends

Activated (Nodes

- Copy-pate "Device Address" from WISE-2410 "RF module" tab.
- B. Profile: select the model name of the WISE-6610 which used for Network Server role.

NwkSKev

AppSKey

FCnt Down

FCnt Up

- In this demo, a US version is used to connect with WISE-2410NA version.
- C. App Arguments: the I/O board of the end node. In this demo, a WISE-2410 is used.
- D. NwkSKey: the network service key address of an end node.

  Copy-pate "Networks Session Key" from WISE-2410 "RF module" tab.
- E. AppSKey: the application service key of an end node.

  Copy-pate "Networks Session Key" from WISE-2410 "RF module" tab.
- F. Click on "save" to finish the setting.

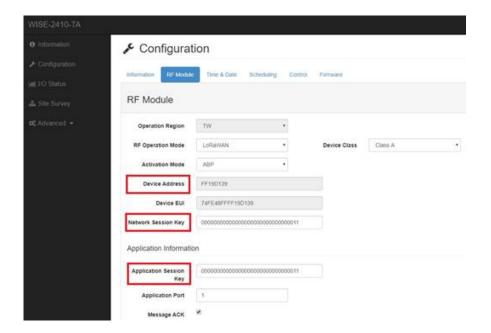

4. Back to WISE-2410 configuration setting page. Click "Configuration" > "RF Module" and choose "LoRaWAN" for RF operation mode setting on WISE-2410.

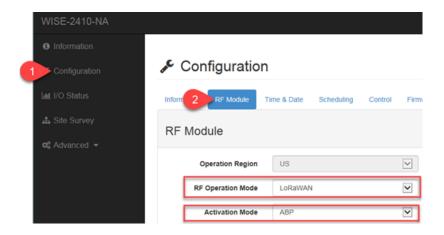

5. Create a "network server" gateway. Copy-paste the MAC address from "LoRaWAN radio" > "LoRaWAN Gateway Identifier". Then click on "submit".

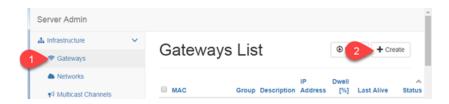

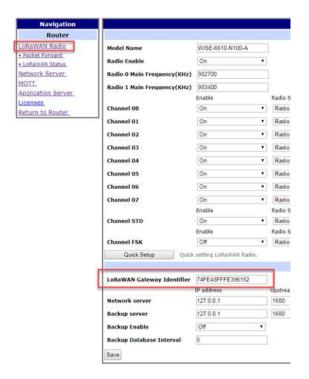

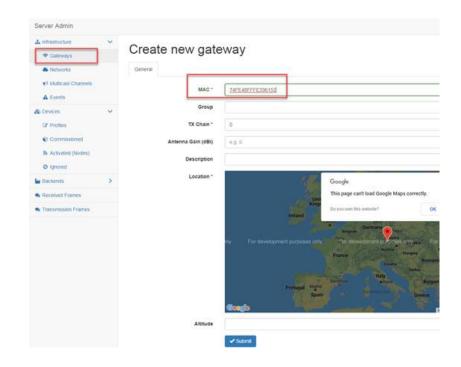

- 6. Connection Verify.
- A. Click "Application Server" > "Status". Here shows the end nodes if packets are received by gateway from an end node.

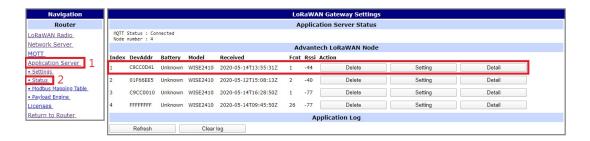

B. Click "Detail". The gateway will help to pre-parsing the data payload if the "App Arguments" input correctly.

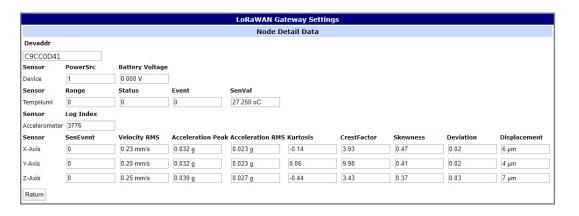

C. Users can also access into "Network Server (http)". The "Received frames" page shows the received results. The "FCnt" shows the frame sequence. If this sequence is in-continuously, means some of the packets were lost.

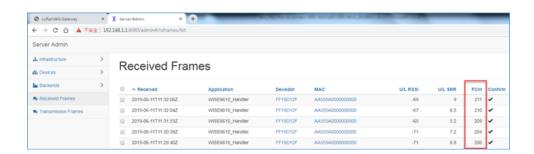

# 4.2 WISE-2410 Configuration

All functions of WISE Studio for WISE-2410 is below:

| System      | Function Item                                           | Functional Description                                                                                                    |  |  |
|-------------|---------------------------------------------------------|----------------------------------------------------------------------------------------------------|--|--|
| WISE Studio | Information                                             | Display module name, Network status, Power status, Firmware version.                                                                                                    |  |  |
|             | Configuration                                           | <ul> <li>Module Information</li> <li>RF related setting</li> <li>Date/time, time zone settings</li> <li>Schedule of when sensor should start measurement</li> <li>System restart or reset to default</li> <li>Firmware download</li> </ul>              |  |  |
|             | IO Status                                               | <ul> <li>Display values which is measured by sensors.</li> <li>Include following types:         <ul> <li>X Accelerometer</li> <li>Y Accelerometer</li> <li>Z Accelerometer</li> <li>Temperature</li> </ul> </li> <li>Sensor related settings</li> </ul> |  |  |
|             | Site Survey                                             | Site Survey Tool for testing the communication qual between WISE-2410 wireless module with gateway.                                                                                                    |  |  |
|             | Data Logger                                             | <ul><li>Configurations of which channel, which type of sensor values to log data in module.</li><li>Query log data stored in module.</li></ul>                                                                                                    |  |  |
|             | Diagnostician To display any errors detected by module. |                                                                                                    |  |  |
|             | Get Raw Data                                            | Query raw data which is measured by vibration sensor.                                                                                                    |  |  |

## **4.2.1 Information Page**

Information page is displayed Module Information, Power Status, LoRa Information, Device Information.

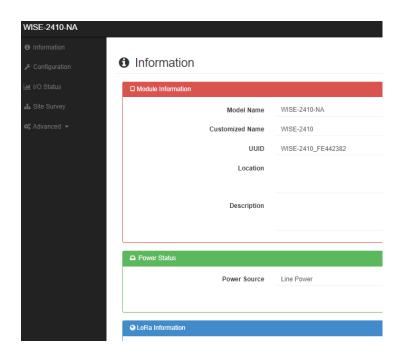

## 4.2.2 Configuration

It shows general configuration of WISE-2410 modules, including Information, RF module, Time&Date, Scheduling, Control and Firmware.

- Information: Device identity and location settings
- RF Module: RF Related Settings
  Binding process between WISE-2410 and WISE-6610, please go to Section 4.1
  for more details. For LoRaWAN parameter description, please check the document of "lorawan regional parameters" from LoRaWAN Alliance website.
  - Message ACK: Advantech implement retry solution when WISE-2410 does not receive the acknowledgment from WISE-6610 or other 3rd party LoRaWAN gateway.

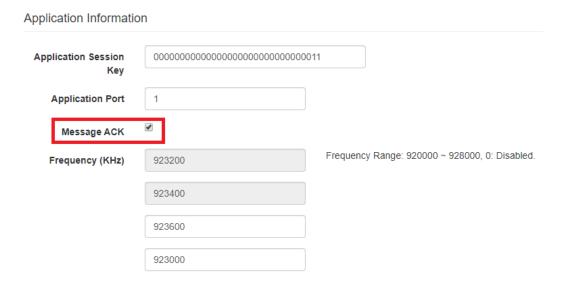

- Time & Date: time zone settings
  - Local Time: WISE-2410 sync time with computer.
  - Daylight Saving Time: Range setting for daylight saving time period.
- Control: System restart or reset to default
- Firmware
  - Firmware Upload: To update the firmware, click "Firmware Upload" to update file. The latest official firmware releases are available on the Advantech support website (http://support.advantech.com/).
  - Configuration File Upload: User can upload their specific "Configuration File".
  - Configuration File Export: User can export their "Configuration File".

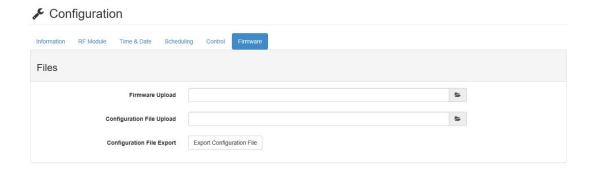

- Scheduling: Data reports interval setting with optional weekly scheduling setting Based on application scenario, user can set scheduling of WISE-2410.
  - Mode: Basic/Advance
  - Day: Mask for Sunday ~ Saturday
  - Start time: 00: 00 ~ 23: 59End time: 00: 00 ~ 23: 59
- Periodic interval: 10 ~ 86400 (sec)
   Scenario A: Sensing target every minutes.

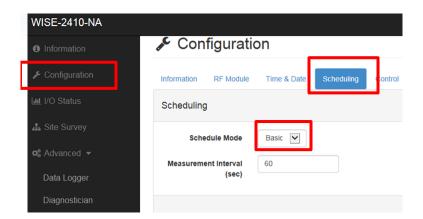

Scenario B: Sensing target on specific timing for better power saving application. In this example: Mon. 8:00am ~ Sun. 8:00 am.

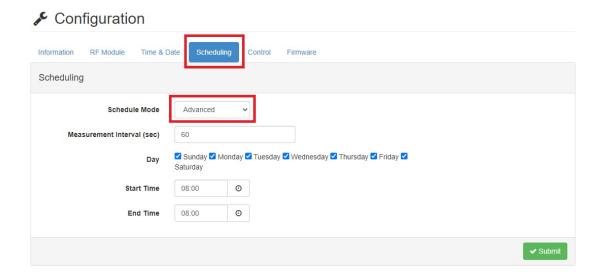

## **4.2.3 IO Status**

Click IO Status to check vibration and temperature data.

- 1. User can easily to see the detail data of all channels.
- 2. User can choose channel 0, 1, 2 which means x, y, z axis to see the detailed vibration features (Velocity RMS, Acceleration Peak, and total eight features).

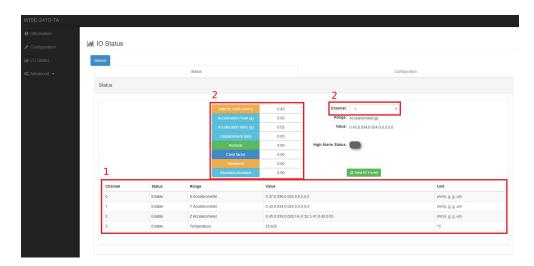

- Vibration alarm (for Velocity RMS)
  - Please select the channel for correspondent settings with each axis. 0 means X-axis. 1 means Y-axis. 2 means Z-axis.
  - If the sensing target vibrate abnormally and pass through a threshold, it can send alarm to LoRa gateway.

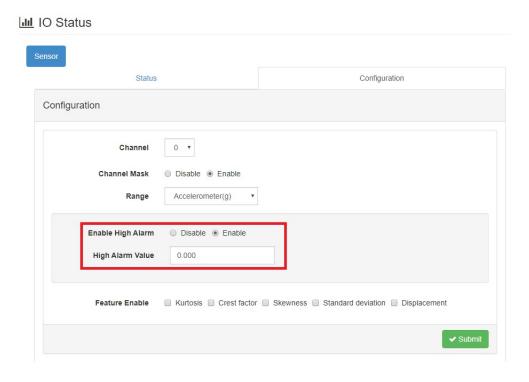

#### Temperature alarm

- Please select Channel 3 for Temperature sensor configuration.
- Sensor Offset Value: Offset setting between measurement temperature value and real temperature value.
- Enable: WISE-2410 will upload an alarm message according to the user-defined threshold value. If WISE-2410 detected a higher temperature value than the threshold setting, WISE-2410 will send a temperature alarm message to a gateway. This function is not limited by the data uplink period. In another word, If customer enables this function, WISE-2410 will keep monitoring the surface temperature every second.
- Send Alarm Event:

Continuously means WISE-2410 will keep sending an alarm message to a gateway until the WISE-2410 detected temperature is lower than the threshold value set by a user.

Four-time means WISE-2410 will send an alarm message to a gateway. If the WISE-2410 does not receive acknowledgment from the gateway, WISE-2410 will retry the alarm message with maximum 3 times.

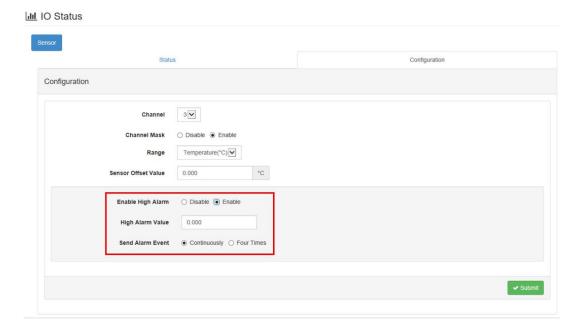

# 4.2.4 Data Logger

Configure or query logs stored in module.

### 1. Data Configuration

- Log Conditions Default setting is to record the Velocity RMS alarm message if user has set a threshold on Velocity RMS values.
  - By Period: Enable means the log function will run by period which includes the Velocity RMS alarm message.

#### General

- Clear Log when Power Up: Enable or Disable to reset the Built-in log when the system powers on.
- Circular Log when Memory Full: Enable or Disable the Circular Operation for Built-in Memory.
- Log Data: User can choose the log by channel or by sensor
  - By Channel: 0 means X-axis. 1 means Y-axis, 2 means Z-axis, 3 means Temperature.
  - By Sensor: Data from sensors, including vibration features, alarm trigger, sensor status and raw data.

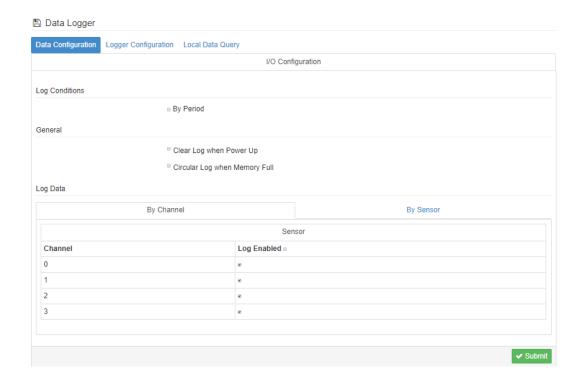

**Logger Configuration:** Enable or Disable the I/O log function. Default setting on I/O Log is disable, on System Log is enable.

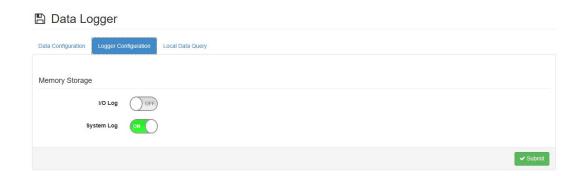

## **Local Data Query**

- Push Data Query Format
  - UUID: Enable or Disable the UUID.
  - MAC ID: Enable or Disable the MAC ID.
  - Timestamp: Local date and time (GMT) or Coordinated universal time (UTC).
- Query Filter
  - Filter Mode: User can choose No Filter Enable, Time Filter or Amount of Latest Data.

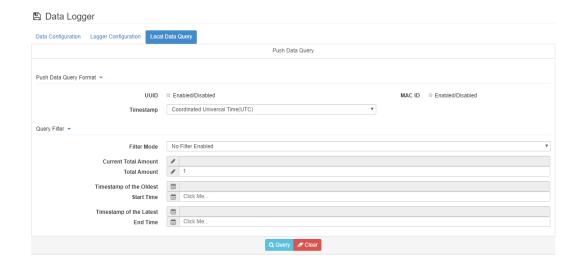

- Query result as follow:

Chart -

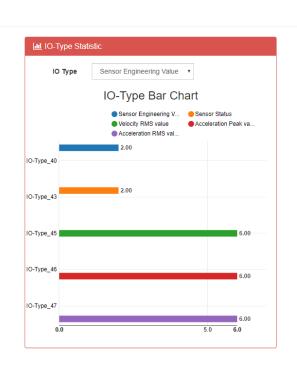

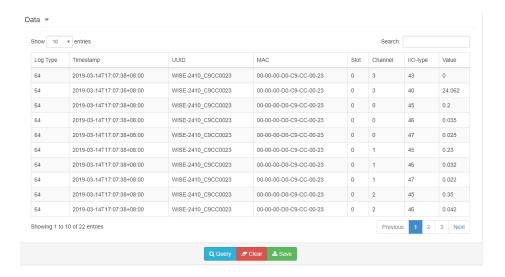

# 4.2.5 Diagnostician

Display any errors detected by module.

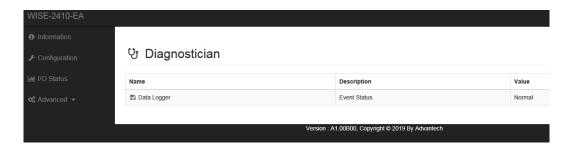

## 4.2.6 Downlink Command

For better user experience, WISE-2410 supports to config time and update interval remotely. Please contact local FAE for more detail technical supports.

# 4.3 Get Raw Data from WISE-2410

For WISE-2410 series, there are two operation modes for querying vibration raw data: Standard mode and Real Time mode.

- Standard mode: User could query/get raw data which was previously measured and stored in WISE-2410.
- Real Time mode: User could query/get raw data which was measured by WISE-2410 in real time.

Press "Get Raw Data" button in WISE Studio.

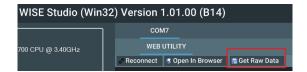

## 4.3.1 Standard operation mode

1. In Standard operation mode, user could use "Amount of Latest data" or "Time Filter" as query criteria to get raw data.

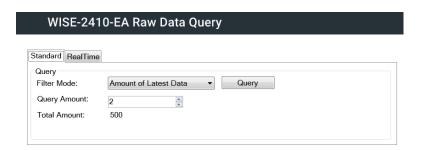

2. Press "Query button" and 3 charts (X, Y, Z axis) will display.

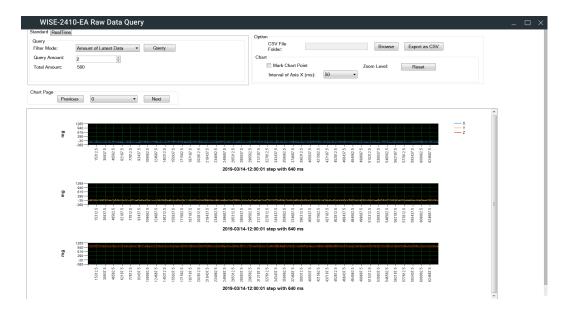

If there are more than one record, use could press "Previous" or "Next" to display selected record.

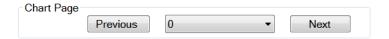

Recordt data could be exported as CSV file. Please select file folder and press "Export as CSV" to export records.

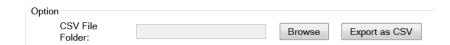

Mark data: User could click "Mark Chart Point" to show real data as a "Red Dot" in the chart.

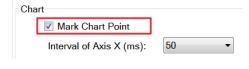

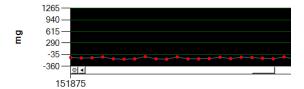

## 4.3.2 Real-Time operation mode

1. In Real-Time operation mode, user could get real time raw data. Please check "Export as CSV" to export records before pressing "Start" button.

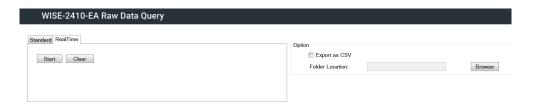

2. Press "Start" button and there will be 3 charts (X, Y, Z axis) displayed in real time.

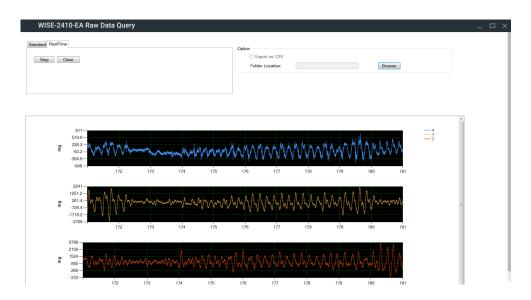

3. Press "Stop" button to terminate data query.

# Appendix A

**Modbus Address** 

| WISE-2410 (for WISE-6610 LoRaWAN GW) |                   |   |  |  |  |
|--------------------------------------|-------------------|---|--|--|--|
| Sensor                               | Temperature       | 1 |  |  |  |
| Sensor                               | Acceleromter Axis | 3 |  |  |  |

| Address 0X | Ch       | Description                    | Attribute |
|------------|----------|--------------------------------|-----------|
| 00231      | 0 (X)    | Acceleromter High Alarm Flag   | Read      |
| 00232      | 1 (Y)    |                                | Read      |
| 00233      | 2 (Z)    |                                | Read      |
| 00234      | 3 (Temp) | Temperature High Alarm<br>Flag | Read      |

| Address 4X | Ch       | Description                                      | Attribute |
|------------|----------|--------------------------------------------------|-----------|
| 40501      | 0 (X)    | OA Value of Vibration Velocity (0.01 mm/sec)     | Read      |
| 40502      | 1 (Y)    |                                                  | Read      |
| 40503      | 2 (Z)    |                                                  | Read      |
| 40504      | 3 (Temp) | Temperature Value (°C)                           | Read      |
| 40701      | 0 (X)    | Peak Value of Acceleration (0.001g or 0.01m/s^2) | Read      |
| 40702      | 1 (Y)    |                                                  | r Read    |
| 40703      | 2 (Z)    |                                                  | Read      |
| 40721      | 0 (X)    | RMS of                                           | Read      |
| 40722      | 1 (Y)    | Acceleration (0.001g or 0.01m/s^2)               | Read      |
| 40723      | 2 (Z)    |                                                  | Read      |
| 40741      | 0 (X)    |                                                  | Read      |
| 40742      | 1 (Y)    | Kurtosis (0.01)                                  | Read      |
| 40743      | 2 (Z)    |                                                  | Read      |
| 40761      | 0 (X)    |                                                  | Read      |
| 40762      | 1 (Y)    | Crest factor (0.01)                              | Read      |
| 40763      | 2 (Z)    |                                                  | Read      |
| 40781      | 0 (X)    |                                                  | Read      |
| 40782      | 1 (Y)    | Skewness(0.01)                                   | Read      |
| 40783      | 2 (Z)    |                                                  | Read      |

| 40801 | 0 (X) |                                | Read |
|-------|-------|--------------------------------|------|
| 40802 | 1 (Y) | Standard deviation (0.01)      | Read |
| 40803 | 2 (Z) |                                | Read |
|       |       |                                |      |
| 40821 | 0 (X) | Dools to Dools                 | Read |
| 40822 | 1 (Y) | Peak-to-Peak Displacement (µm) | Read |
| 40823 | 2 (Z) | —— Βιοριασοπιστίτ (μπτ)        | Read |

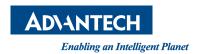

# www.advantech.com

Please verify specifications before quoting. This guide is intended for reference purposes only.

All product specifications are subject to change without notice.

No part of this publication may be reproduced in any form or by any means, such as electronically, by photocopying, recording, or otherwise, without prior written permission of the publisher.

All brand and product names are trademarks or registered trademarks of their respective companies.

© Advantech Co., Ltd. 2020